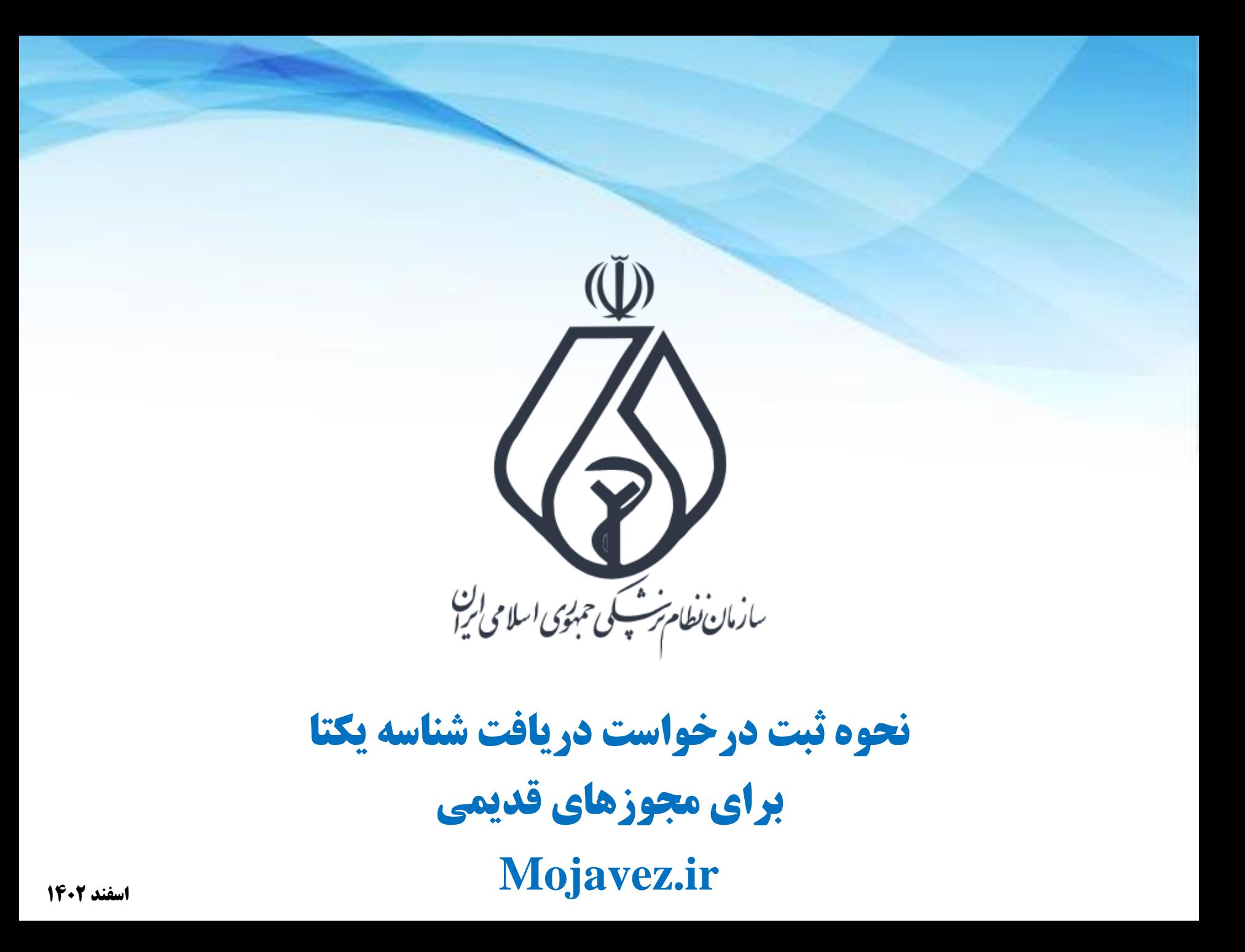

فرایند کلی ثبت درخواست پروانه

**ورود به لینک ارسال شده**

**احراز هویت متقاضی در پنجره ملی خدمات دولت هوشمند** 

**ثبت اطالعات درخواستی**

**بارگذاری تصویر پروانه / مجوز دریافتی**

درگاه ملی مجوزهای کشور

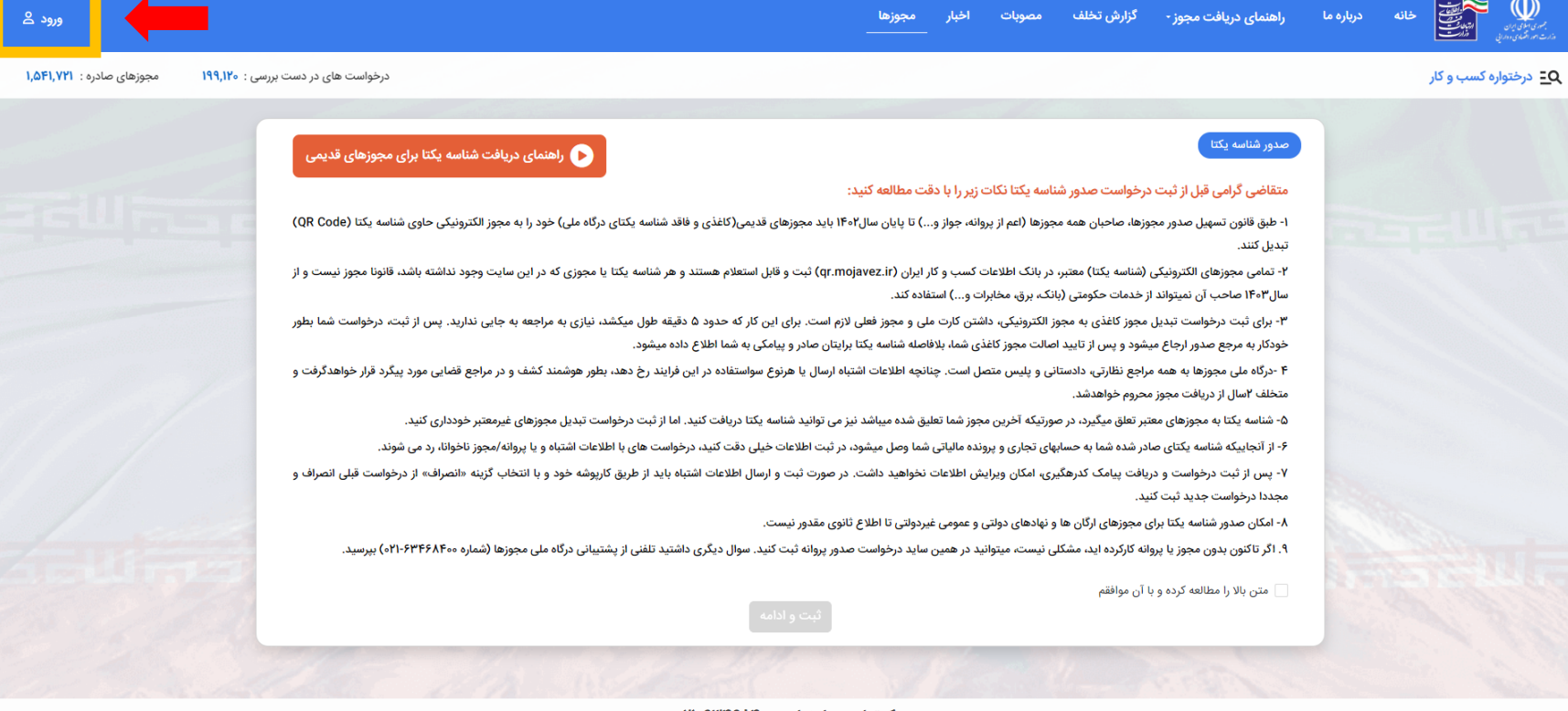

مرکز تماس و راهنمایی: ۲۱-۶۳۴۶۸۴۰۰ه

این سایت بر اساس ماده ۷ قانون اجرای سیاستهای اصل ۴۴ قانون اساسی مصوب ۱۳۸۷ و اصلاحی اسلامی و راه اندازی شده و مرجع رسمی مجوزهای کسب و کار کشور محسوب می شود

آمار بازدید سایت : ۶۷٫۳۵۲٫۴۱۷

**با استفاده از لینک ارسال شده از طریق سازمان نظام پزشکی به سامانه ملی مجوزها** 

**هدایت شده و وارد این سامانه شوید. )لینک ورود در باالی صفحه(**

ورود به درگاه ملی مجوزهای کشور

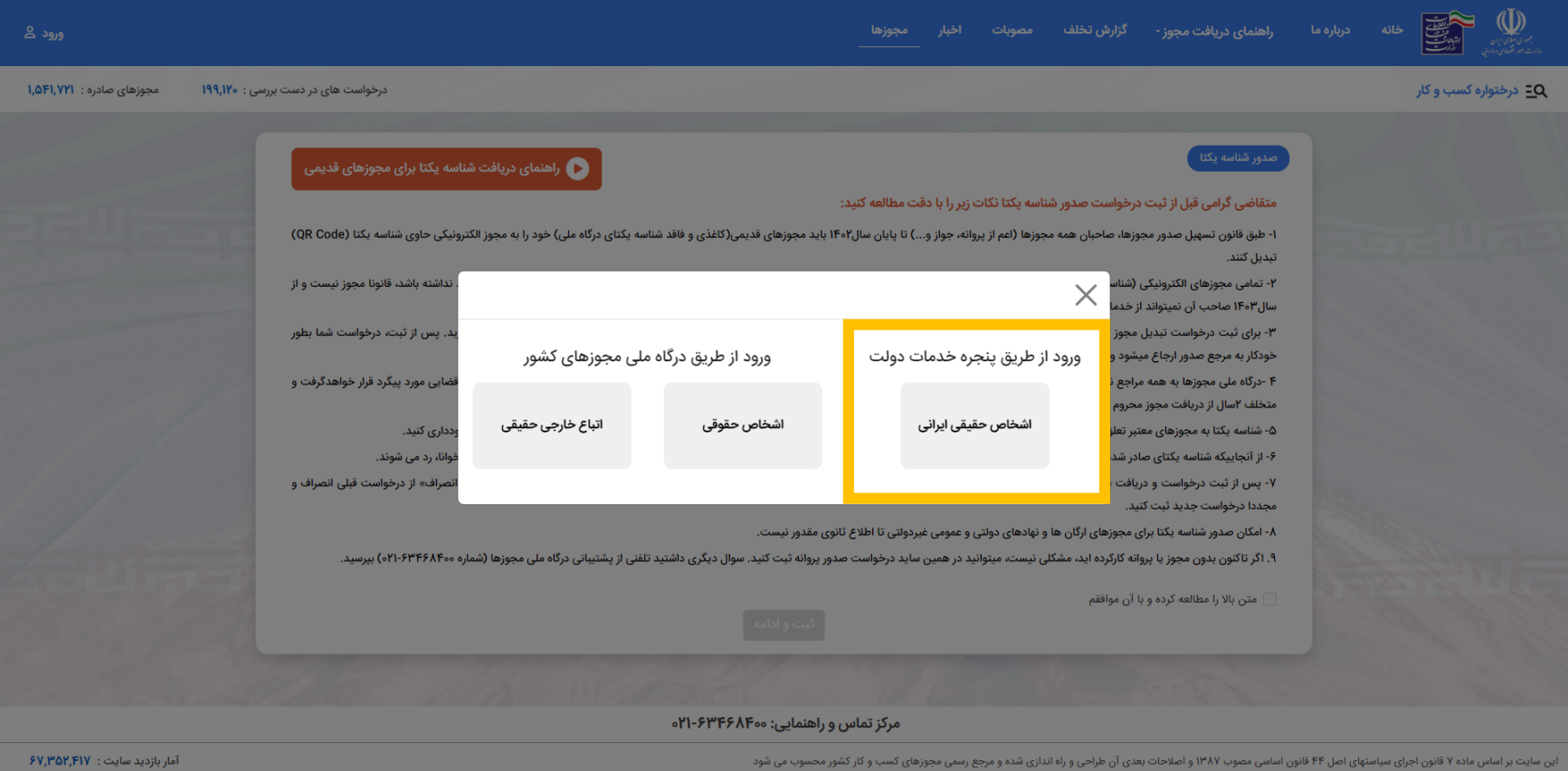

**برای ورود باید از شماره موبایل به نام شخص دارنده پروانه/مجوز استفاده کنید. پس از ورود جهت تکمیل درخواست به صفحه قبلی هدایت می شوید.**

تایید قوانین و انتقال به مرحله تکمیل درخواست

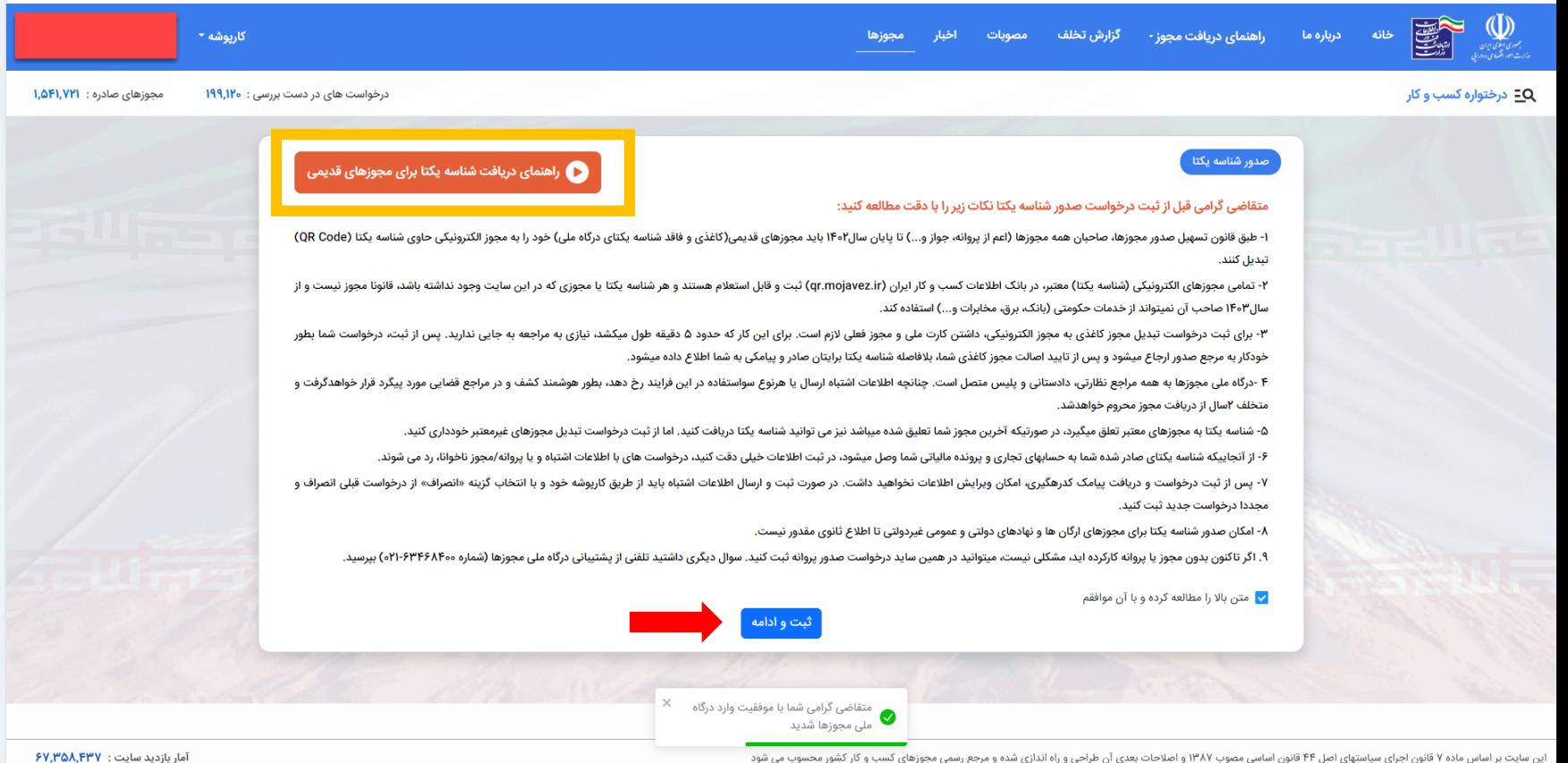

**پس از ورود و انتخاب گزینه "متن باال را مطالعه و با آن موافقم" دکمه ثبت و ادامه را بزنید. جهت دریافت اطالعات بیشتر می توانید فیلم راهنما را نیز مشاهده نمایید.**

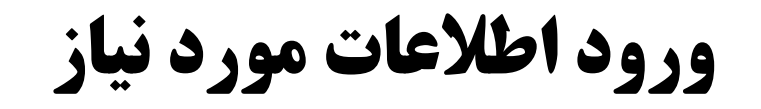

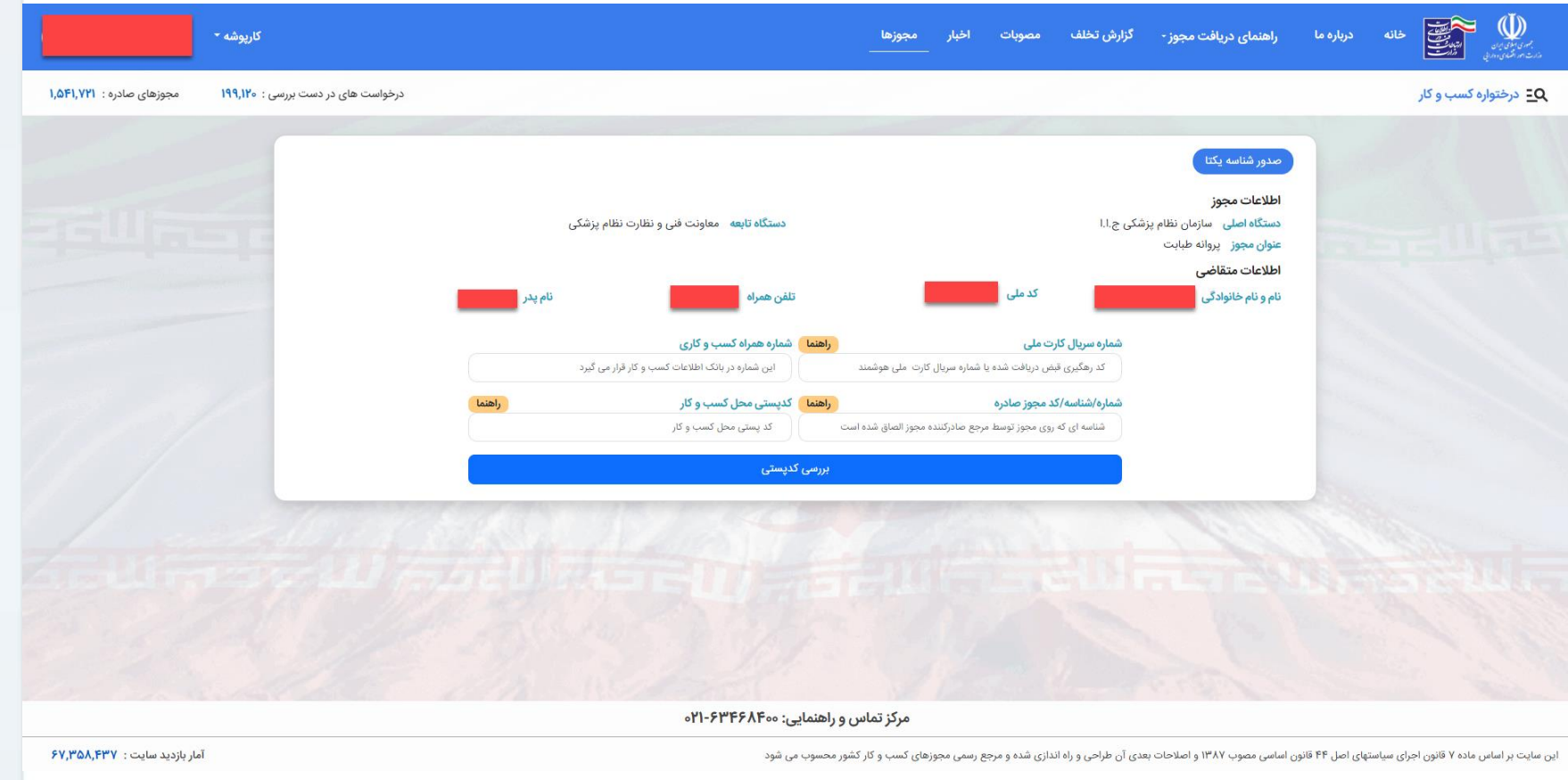

**در این بخش اطالعات مورد نیاز را تکمیل نمایید.**

**\* شماره / شناسه / کد مجوز صادره )شماره پروانه مندرج بر روی پروانه می باشد.(**

بارگذاری تصویر پروانه دریافت شده

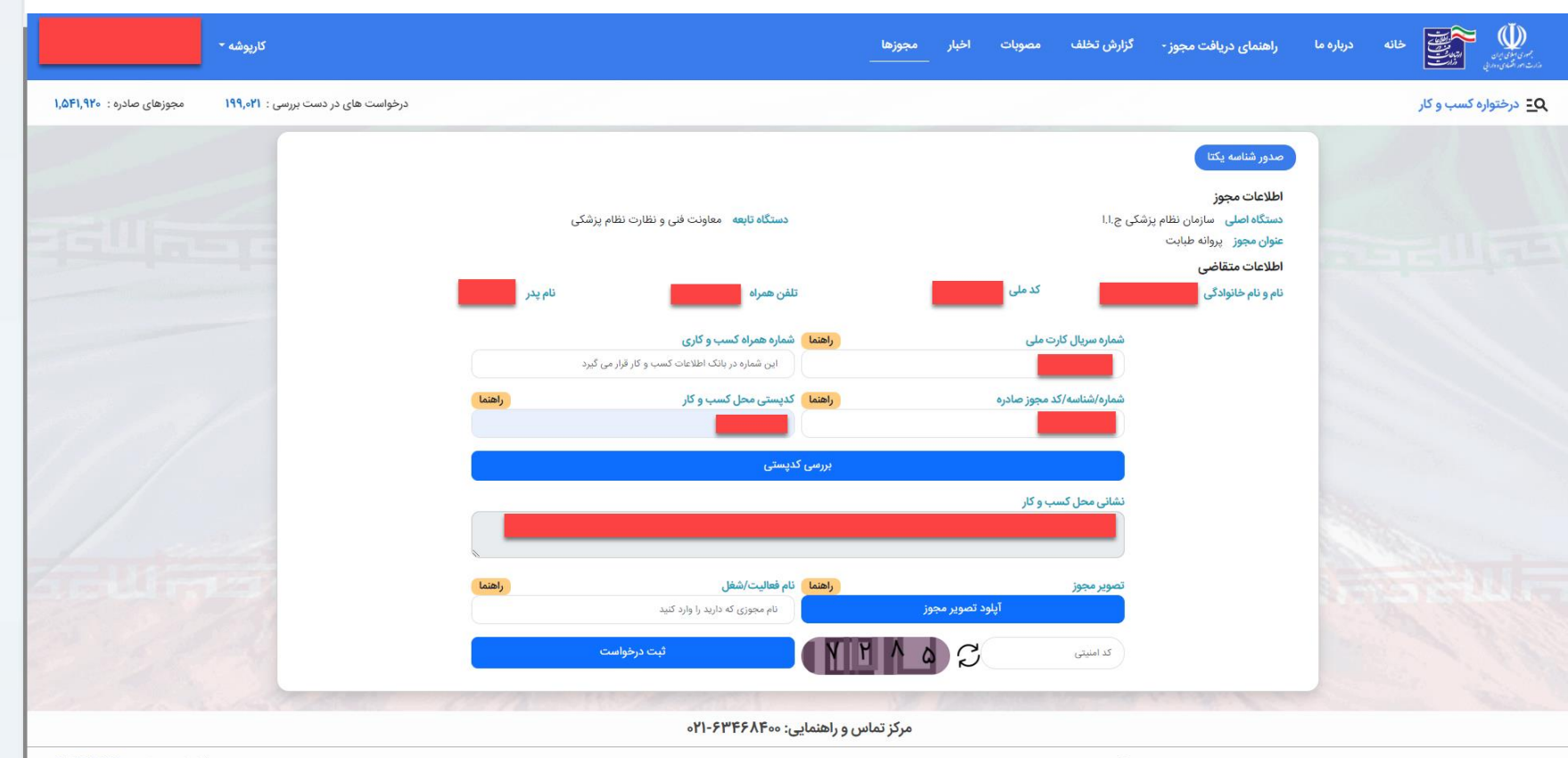

این سایت بر اساس ماده ۷ قانون اجرای سیاستهای اصل ۴۴ قانون اساسی مصوب ۱۳۸۷ و اصلاحی و راه اندازی شده و مرجع رسمی مجوزهای کسب و کار کشور محسوب می شود

 $5Y, \text{P5F}, \text{A}\text{QF}$ : آمار بازدید سایت

**بعد از ورود اطالعات مورد نیاز، تصویر مربوط به پروانه خود را در این بخش بارگذاری و درخواست را تمکیل نمایید. بعد از تکمیل درخواست کد رهگیری برای متقاضی صادر و از طریق پیامک ارسال می گردد.**